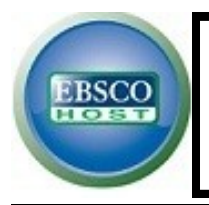

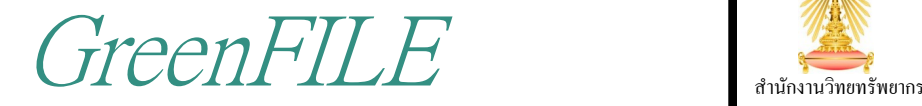

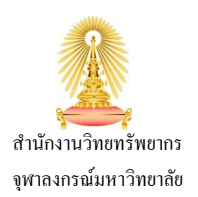

 $\boldsymbol{\mathsf{GreenFILE}}{}$  เป็นฐานข้อมูลเพื่อการวิจัยในสาขามนุษยศาสตร์ที่เปิดให้เข้าถึงได้โดยเสรีบนแพลตฟอร์มของ EBSCOhost รวบรวมงานวิจัยที่ศึกษาความสัมพันธ์ ระหว่างการดำรงชีวิตของมนุษย์และสิ่งแวดล้อม ซึ่งเชื่อมโยงกับ สาขาที่หลากหลาย อาทิ การเกษตร ศึกษาศาสตร์ กฎหมาย สุขภาพ และเทคโนโลยี มีหัวเรื่องที่ครอบคลุมตั้งแต่ ภาวะโลกร้อน, อาคารสีเขียว, มลพิษ, การเกษตรแบบยั่งยืน, พลังงานหมุนเวียน และอื่นๆ ฐานข้อมูลให้สารบัญและ ้บทคัดย่อ 538,000 รายการ และให้เนื้อหาฉบับเต็มมากกว่า 5,800 รายการ

# **การเข้าใช้งาน**

ไปที ่ [http://www.car.chula.ac.th/curef-db/](http://www.car.chula.ac.th/curef-db/slist.html#science) [slist.html#science](http://www.car.chula.ac.th/curef-db/slist.html#science) เลือกฐาน GreenFILE จะพบ

หน้าจอทางเข้าไปยัง FBSCOhost ดังภาพด้านล่าง

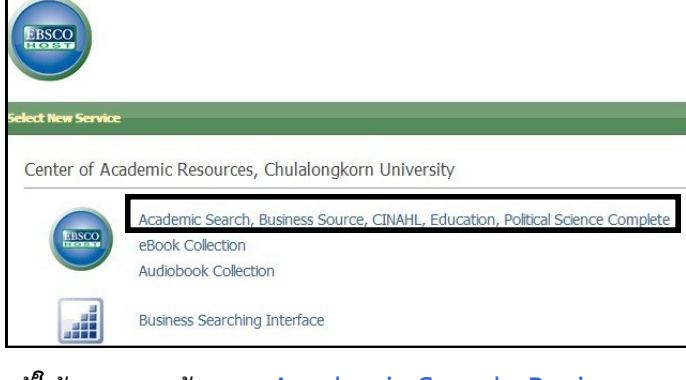

ผู้ใช้สามารถเข้าจาก Academic Search, Business Source, CINAHL, Education, Political Science

Complete และคลิก Title List ที ่ฐาน GreenFILE ซึ่งอยู่ภายใต้ Earth/Environment Databases

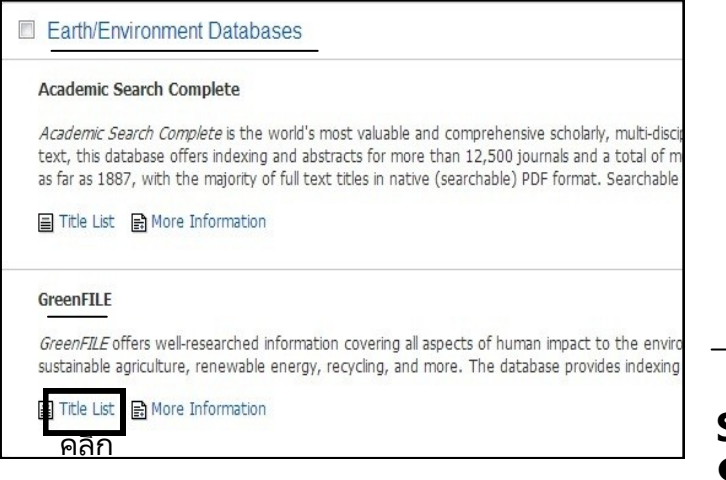

### **Browse**

ทำการไล่เรียงรายการสิ่งพิมพ์ของ  $\emph{GreenFILE}$  ได้

• โดยป้อน คำค้น เพื่อเรียกดูรายชื่อสิ่งพิมพ์ และเลือก ่ไล่เรียงสิ่งพิมพ์ตาม พยัญชนะชื่อ, หมวดหมู่เนื้อหา และประเภท, หรือ ที่ตรงกับคำค้น ดังภาพ

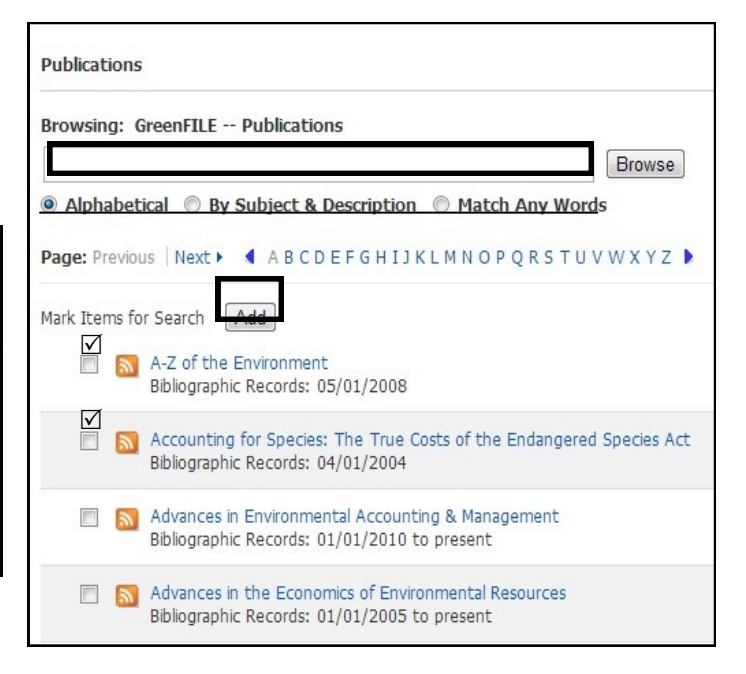

 ผู้ใช ้ยังสามารถ เลือกเฉพาะสิ ่งพิมพท์ี ่ตอ้งการ จ<sup>้</sup>ากรายการนี้ จากนั้นคลิก Add เพื่อเพิ่มไปยังช่อง search

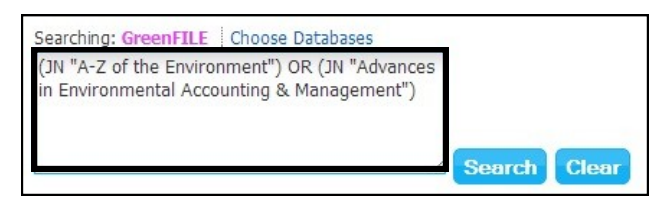

คลิก Search เพื่อไล่เรียงรายการบทความทั้งหมดใน สิ ่งพิมพท์ี เลือก

#### **Search**

**ิ การสืบค้นข้นพื้นธาน** โดยป้อน คำหรือวลี ลงใน ช่องรับคำค้น คลิก  $Search$ 

หรือผู้ใช้อาจทำการ สืบค้นขั้นพื้น<u>ฐ</u>าน ร่วมกับการใช*้* งาน Search Option [คลิกเพื่อดูตัวเลือก] ได้ในกรณี ต้องการกำหนด

 $\circled{1}$  Search Modes [ค้นแบบวลี, ค้นจากทุกคำค้น, ค้นจากค าใดๆ, ค้นแบบอัจฉริยะ] และ **Expanders**  [ขยายขอบเขตไปยังคำที่เกี่ยวข้อง, ค้นจากฉบับเต็ม]

ี 20 **Limit your results** จำกัดผลลัพธ์โดยเลือกค้น เฉพาะข้อมูลที่ห้องสมุดบอกรับ, มีฉบับเต็ม, วารสารที่ ้ผ่านการตรวจสอบ, มีลิงค์สำนักพิมพ์, มีรายการอ้างอิง หรือระบุชื่อและประเภทสิ่งพิมพ์ วันที่เผยแพร่ ฯลฯ ดังภาพด้านล่าง

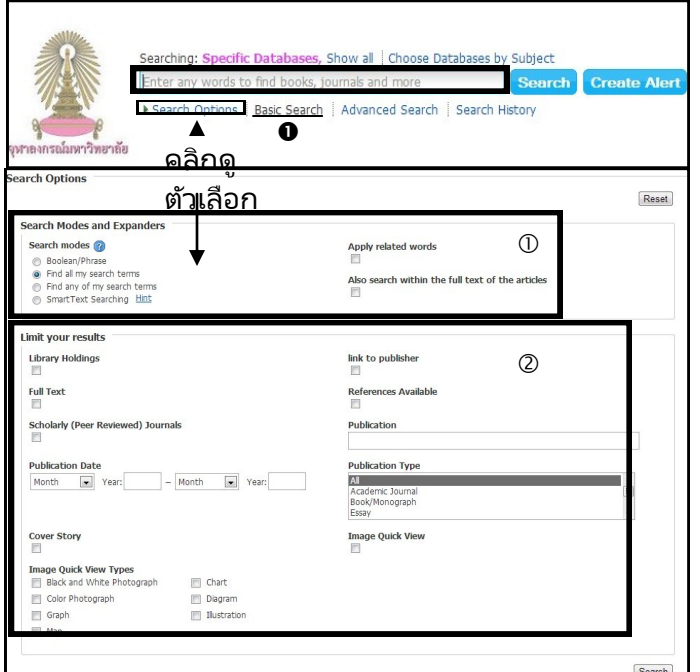

**ี คารสืบค้นข***ั้***นสูง ใช่เมื่อต้องการป้อน คำค้นหลาย** คำ แบบ ระบุแหล่งค้น คลิก Add Row เพื่อเพิ่มช่องรับ คำค้นได้ การสืบค้นขั้นสูงนี้จะมี Search Options แสดง ไว้ควบคู่กันอยู่แล้ว

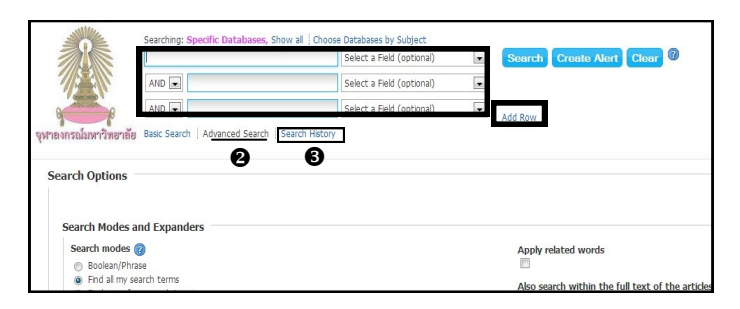

**ิ ประวัติการสืบค้น** มีการบันทึกไว้ในฐานข้อมูลโดย อัตโนมัติ ผู้ใช้สามารถตรวจสอบได้โดยคลิกที่ Search History หรือดูจากหน้าผลล*ั*พธ์การสืบค้น

### **Search Results**

ผู้ใช้สามารถจัดการผลลัพธ์ได้ ดังนี้

 $\hat{\bm{\mathsf{\Theta}}}$  **จำกัดผลล***ั***พธ์เพิ่มเติม** จากข้อมูลที่เปิดให้เข้าถึง, วันที่ตีพิมพ์, ประเภทแหล่งข้อมูล, หมว<sup>ั</sup>ดหมู่เนื้อหา,สิ่งพิมพ์ เพื่อช่วยให้ผู้ใช้ค้นพบข้อมูลตรงตามความต้องการ **ี คำหนดวิธีจัดเรียงผลลัพธ**์ ตามความเกี่ยวข้อง, วันที่เผยแพร่ ล่าสุด/เก่าสุด, แหล่งข้อมูล, ผู้แต่ง **ิ 6 ตั้งค่าการแสดงรูปแบบหน้ารายการผลล***ั***พธ์ โดย** 

ใช้ Page Options

#### **0 แบ่งปันผลลัพธ์** Permalink / บันทึกลงแฟ้ม ส่วนตัว / ตั ้งคา่ การแจง้เตือน

 **เข้าดูเอกสารฉบับเต็ม** เฉพาะรายการที ่แสดงเมนู HTML Full Text หรือ PDF Full Text ไว้

 **ดูขอ้ มูลเกี ่ยวกบั บทความ** แต่ละรายการได้โดยการ คลิกที ่ชือ่ เรื ่อง

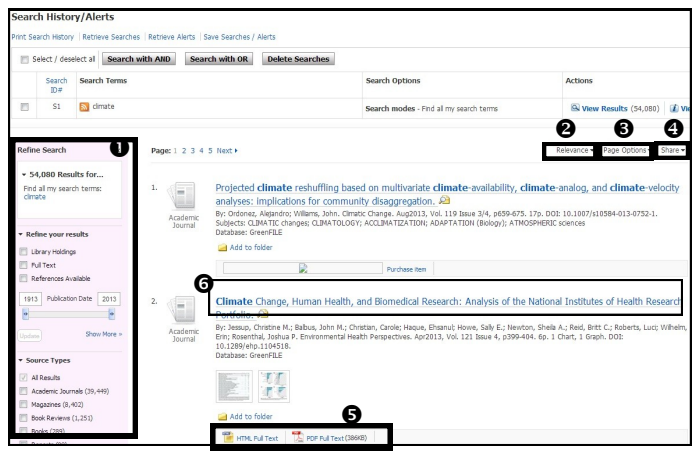

จะพบหน้าแสดงข้อมูลของบทความ ประกอบด้วย ข ้อมูลบรรณานุกรม

2 ทางเลือกในการเข้าด เอกสารฉบับเต็ม

ึ่ 0 เครื่องมือ สำหรับการ<sup>์</sup>ส่งออกข้อมูล

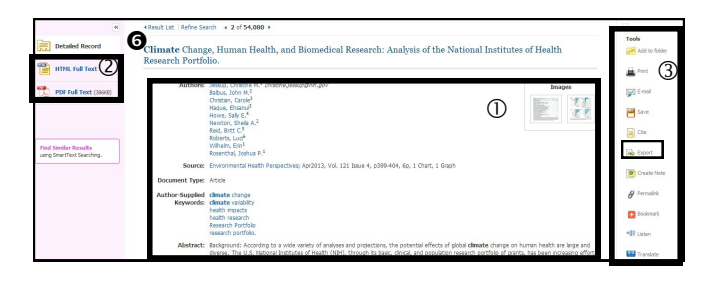

# **Export Citation**

การส่งออกรายการอ้างอิงไปยังโปรแกรม **EndNote** ท า ได้โดยการคลิก Export จากกล่องเครื่องมือ เพื่อเปิด หน้าต่าง Export Manager ขึ้นมา จากนั ้นเลือก Direct Export in RIS Format (e.g. EndNote) คลิก Save

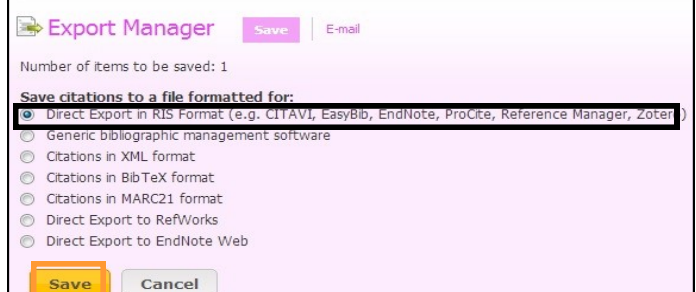

**Sign out** ที ่แถบเมนูดา้นบนขวา (กรณี Sign in)